# WIFI INSPECTION CAMERA

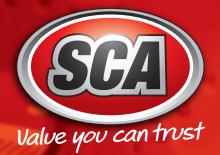

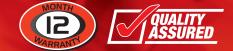

PLU 367464

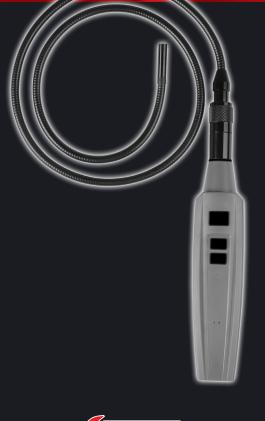

# WIFI INSPECTION CAMERA

## **Instruction Manual**

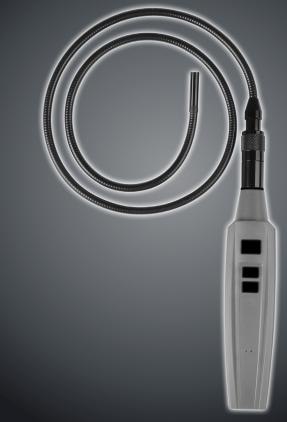

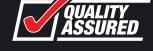

Manufactured and packaged for SRGS PTY LTD ABN 23 113 230 050 751 Gympie Road, Lawnton, Queensland 4501, Australia

### WARRANTY

This product is guaranteed against defects for a period of 12 months from date of purchase. This warranty is provided by Super Cheap Auto Pty Ltd ACN 085 395 124 (Supercheap Auto) of 751 Gympie Rd Lawnton QLD 4501 Ph (07) 3482 7500. Supercheap Auto will offer a repair, replacement product or store credit if the product is assessed as being defective during the warranty period.

To claim under this warranty, take this product to the Front Service Desk of your nearest Supercheap Auto store. For store locations, visit www.supercheapauto.com.au (AUS) or www.supercheapauto.co.nz (NZ). You will need your receipt or proof of purchase. Additional information may be requested of you to process your claim. Should you not be able to provide proof of purchase with a receipt or a bank statement, identification showing your name, address and signature may be required to process your claim.

This product may need to be sent to the manufacturer to assess the defect before determining any claim. Faults or defects caused by product modification, misuse and abuse, normal wear and tear or failure to follow user instructions are not covered under this warranty.

Our goods come with guarantees that cannot be excluded under the Australian Consumer Law. You are entitled to a replacement or refund for a major failure and for compensation for any other reasonably foreseeable loss or damage. You are also entitled to have the goods repaired or replaced if the goods fail to be of acceptable quality and the failure does not amount to a major failure.

Any expenses incurred relating to the return of this product to store will normally have to be paid by you. For more information contact your nearest Supercheap Auto store. The benefits to the consumer given by this warranty are in addition to other rights and remedies of the Australian Consumer Law in relation to the goods and services to which this warranty relates.

1

#### OVERVIEW

Thank you for purchasing SCA WIFI Inspection Camera. Please read this manual carefully and thoroughly before using the instrument.

WIFI Inspection Camera is a unique instrument that wirelessly streams high-quality video from a camera at the tip of a 95cm long probe to the screen of a nearby iPhone®, iPad® or Android<sup>™</sup> Smartphone or tablet computer. Typical applications include inspection of hard-to-reach or hard-to-see areas like crowded engine compartments, equipment enclosures and HVAC ductwork.

To receive the video, an iPhone or iPad must install and run a free app called Videoscope 3, downloadable from the iTunes® App Store. Similarly, an Android device must install and run the Android version of the same free app (called Videoscope) after downloading it from the Google Play Store.

Soft buttons on each app allow the user to record inspection video clips, take snapshots of the video stream, and store and view the media files on the iPhone, iPad or Android device. Saved files can be viewed immediately. All transfers between WIFI Inspection Camera and the iPhone/iPad or Android device are wireless, via a local WiFi hot spot without Internet access generated by the instrument.

iTunes®, iPhone®, iPad® are trademarks of Apple, Inc., registered in the U.S. and other countries. Android™ is a trademark of Google Inc.

#### FEATURES

- Generates local WiFi hotspot without Internet access for transmitting probe video to appenabled iPhone, iPad running iOS4.1 or higher; or Android device running Android 4.1 or higher
- Long (95cm), thin, flexible-obedient probe with a 9mm diameter camera head captures VGA (640 x 480 pixel) resolution video
- App's (Video) and (Snapshot) soft buttons capture .mp4 (Apple) or .avi (Andriod) video clips and .jpg (Apple) or .png (Android) still images of live video stream. Clips and stills are saved in separate, dated folders within the Videoscope 3 or Videoscope app. Files can be viewed immediately.
- **A** and **V** buttons on wand-type grip control camera lighting
- Includes three useful probe tip accessories (a 45° mirror, a pickup hook and a magnetic pickup)

#### SAFETY INSTRUCTIONS

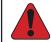

**WARNING:** Do not use WIFI Inspection Camera to inspect spaces or enclosures known or suspected to contain live electrical wiring.

#### WHAT'S IN THE PACKAGE

WIFI Inspection Camera's grip and probe are supplied disconnected in a protective hard plastic case along with three probe tip accessories (a 45° mirror, a magnetic pickup and a pickup hook) and this manual.

#### PRODUCT OVERVIEW

Fig. 1 shows the controls, indicators and physical features of WIFI Inspection Camera. Familiarise yourself with the names, locations and functions of all buttons, switches, lights and components before moving on to the Setup Instructions and Operating Instructions.

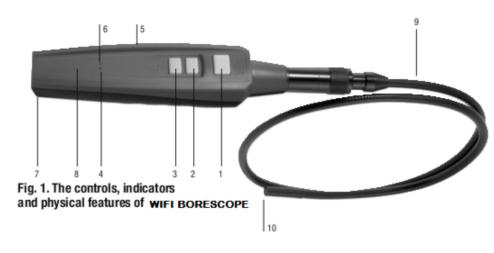

#### 1. [] (Snapshot) button

2. A button. Increases brightness of four camera lighting LEDs

3. **v** button. Decreases brightness of four camera lighting LEDs

4. WiFi status LED. Flickers blue when WIFI Inspection Camera is transmitting probe video to app-enabled device

5. ON/OFF switch (on left side)

6. Power on LED. Glows solid red when WIFI Inspection Camera is powered by adequate batteries. Begins flashing red when battery is low.

- 7. Battery compartment (on back)
- 8. Grip
- 9. Camera-tipped probe

10. Camera head

#### SETUP INSTRUCTIONS ATTACH PROBE

WIFI Inspection Camera's camera-tipped probe must be attached to the grip for the system to function.

To attach the probe:

1. Slide the metal collar of the probe's coupling back to expose the probe connector.

2. Line up the alignment key on the grip connector with the flat on the coupling (see photo at right).

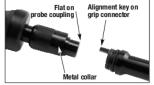

3. Push the two ends together until they mate.

4. Tighten the connection by sliding the metal collar toward the grip and tightening it.

#### **INSTALL BATTERIES**

WIFI Inspection Camera's battery compartment is accessible from the lower back of the grip (Fig. 1, Callout 7).

#### To install batteries,

1. Use a Phillips-head screwdriver to loosen the single screw securing the battery compartment cover. Set the screw aside and take care not to lose it.

Lift the tab at the bottom of the cover to open the compartment. Set the cover aside.
Install four "AA" batteries in the compartment, using the polarity markings inside it as a guide.

4. Replace the battery compartment cover, snap it shut, and secure it by reinstalling and tightening the Phillips-head screw.

#### DOWNLOAD THE APP

To download the free Apple iOS app that enables WIFI Inspection Camera:

- 1. Make sure that your iPhone, iPad is connected to the Internet.
- 2. Touch the App Store icon on your device to visit the Apple App Store.
- 3. Enter "Videoscope 3" in the Search box.

4. When the Videoscope 3 landing page appears, touch the **Free** soft button at the upper right of the page.

If you have not stored your Apple ID and password in the App Store, you will be prompted to use them to sign in to the iTunes Store. If you do not have an Apple ID, you can create one now.

Before downloading and installing the app, you may be shown Apple's Privacy Policy page. Select the box indicating that "I have read and agree to these terms and conditions." Then touch **Agree**.

Doing so will return you to the landing page of the WIFI Inspection Camera app and automatically begin its downloading and installation.

To download the free Android app that enables WIFI Inspection Camera:

1. Make sure your mobile device is connected to the Internet.

2. Touch the Google Play Store icon on your device and enter "Videoscope" in the Search box at the top of the store's home page.

3. On the Apps screen that appears next, touch the row describing WIFI Inspection Camera.4. On the WIFI Inspection Camera app landing page that appears next, touch the **INSTALL** button at upper right.

5. On the App permissions screen that appears next screen, touch the **ACCEPT** soft button at the bottom right of the screen to begin downloading and installation of the app. Download and installation of the 4.22 MByte app normally takes less than one minute.

Installation is complete when the blue progress bar reaches 100%.

To activate the Videoscope 3 or Videoscope app and begin displaying inspection video on your Apple iOS or Android device, you must disconnect from the Internet and establish connectivity between your device and WIFI Inspection Camera's local WiFi network by following the Operating Instructions for your platform in the next section (Apple iOS) or section after that (Android).

## OPERATING INSTRUCTIONS-APPLE IOS PLATFORM VIEWING LIVE VIDEO

**Turn on** by moving the **ON/OFF** switch on the left side of the grip (Fig. 1, Callout 5) to the left. The Power on LED on the top of the grip will glow solid red—unless the batteries are low on voltage, in which case the LED will flash red. If the LED flashes red, change the batteries by following the instructions.

Once the Power on LED begins glowing solid red, wait up to 30 seconds while WIFI Inspection Camera prepares to generate an ad hoc WiFi hotspot (without Internet connectivity). Then: 1. Power on your Smartphone or tablet and touch the **Settings** button.

2. Touch the left side of the Wi-Fi row to enter the Wi-Fi Settings screen. WIFI Inspection Camera's hotspot should appear in the CHOOSE A NETWORK section under the name CAMXXXX (where X may be random number).

3. Touch this row to connect to WIFI Inspection Camera's local WiFi hotspot.Be aware that while you are connected to this hotspot, your device will not have Internet connectivity. The first time you try to connect to the hot spot, you may be prompted to enter the app's password (the default password is 123456789). Thereafter, you will not be asked for a

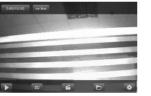

password; the Videoscope 3 row will already have a check mark.

4. Touch the button on your iOS device to exit the Wi-Fi Settings screen.

5. Locate icons among your apps and touch it. The screen above will appear, with live video in the center.

### MANIPULATING LIVE VIDEO AND CAPTURING AND VIEWING PHOTOS AND VIDEO CLIPS

As the photo at the bottom of the previous page shows, there are five soft buttons at the bottom of the live video screen of the WIFI Inspection Camera iOS app:

• The button (which alternates with ) pauses and resumes play of live video captured by the camera-tipped probe.

• The D button takes a photo of the field of view. Pressing the button creates and stores a .jpeg file representing the photo in a dated subfolder of the app's MyDocuments folder. The

phrase, "take picture success", appears on the bottom of the screen to confirm that a picture was taken.

Another way to take a photo of the field of view is to press the **D** button on the grip. It functions in exactly the same way as the **D** button on the app.

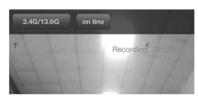

#### • The 🗯 button starts and stops recording a

Video clip of the field of view (unless the screen is

showing paused live video). **Pressing the button to start a video**: 1) Begins storing an .mp4 file in a dated subfolder of the app's My Documents folder; 2) Starts a running on-screen clock indicating the length of the clip recorded so far (see screen shot above right).

**Pressing the button to stop a video: 1**) completes creation and storage of the .mp4 file; 2) and causes the on-screen clock to disappear.

#### • The button provides access to the app's My Documents folder of saved media (photos and video clips). As the screen shot at right shows, the folder contains two subfolders, one for photos (Local Pictures) and the other for video clips (Record). Each of those subfolders contains multiple date-stamped sub-subfolders, one for each day on which a picture or video clip was captured. Within each dated subfolder, you can preview the pictures and video clips you have captured. Touching the Preview soft button resumes display of live probe video.

| aull中国铁道 🗇 | 14:22             | <b>0</b> 63% 💷                                   |
|------------|-------------------|--------------------------------------------------|
| Preview M  | ly Documents      |                                                  |
| <b>1</b>   | ocal Pictures(15) | >                                                |
| B          | ecord(11)         | >                                                |
|            |                   |                                                  |
| Back       | 14:24             |                                                  |
| 20         | 13-10-30(1)       | >                                                |
| 20         | 13-11-22(1)       | >                                                |
|            | Preview N         | My Documents<br>Local Pictures(15)<br>Record(11) |

The **Back** soft button at the upper left of the app screen makes it easy to go "up one level" in the storage hierarchy to the directory of time-stamped sub-subfolders of photos and

video clips. Touching Edit allows you to delete single files or multiple files at the same time. When deleting multiple files simultaneously, your options are Select All and Reserve Select. Touch Reserve Select to select the inverse (reverse) of what you have checked. When you're finished, touching the Search soft button at top right will take you back to the file directory.

| .T ❤ 11:50 AM \$ 7               | 2% 🗆 D | •••• AT&T 🗢                      | 11:50 AM           | \$ 72% |
|----------------------------------|--------|----------------------------------|--------------------|--------|
| 2014-01-06                       | Edit   | Back                             | 2014-01-06         | Search |
| e: Local_20140106_092250.rec     |        | FileName: Loc                    | al_20140106_09225  | 0.rec  |
| ime: 2014-01-05 09:22:50<br>57.M | >      | RecordTime: 20<br>FileSize: 57.M | 014-01-05 09:22:50 | 1      |
| e: Local_20140106_092455.rec     |        | FileName: Loc                    | al_20140106_09245  | 5.rec  |
| me: 2014-01-06 09:24:55<br>3.9M  | >      | RecordTime: 2014-01-06 09:24:55  |                    |        |
| e: Local_20140106_092614.rec     |        | FileName: Loc                    | al_20140106_09261  | 4.rec  |
| ime: 2014-01-05 09:26:14<br>0KB  | >      | RecordTime: 20<br>FileSize: 0KB  | 014-01-06 09:26:14 | 1      |
| e: Local_20140106_092718.rec     |        | FileName: Loc                    | al_20140106_09271  | 8.rec  |
| me: 2014-01-06 09:27:18<br>47.M  | >      | RecordTime: 20<br>FileSize: 47.M | 014-01-05 09:27:18 |        |
| e: Local_20140106_121846.rec     |        | FileName: Loc                    | al_20140106_12184  | 6.rec  |
| me: 2014-01-06 12:18:46<br>0KB   | >      | RecordTime: 20<br>EleSize: 0KP   | 014-01-06 12:18:46 |        |

To view a saved photo, touch its thumbnail. To view a saved video, touch its file name. Doing so displays the photo or the first frame of the video within the Videoscope 3 app window (see screen shot at right). Swipe with your finger to scroll through all photos or video clips saved on a particular date in chronological order or reverse chronological order.

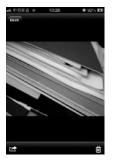

Once a photo is on-screen, it can be copied to the mobile device's main memory folder by touching the soft button at the bottom left of the app window. Saving a photo to device memory makes it available for viewing without having to open the Videoscope 3

app. To enlarge or shrink a saved photo, touch the screen with

your thumb and forefinger and spread or pinch them. On-screen photos and videos can be

deleted by touching the **i** soft button at the bottom right of the app window. Pressing the **Back** button closes the file and resumes display of its folder's contents.

Selecting a video clip by touching its file name places the first frame of the clip on-screen (see screen shot at right). Video playback will begin automatically.

The start of playback activates a running clock that can be used to identify when events in the video occurred. While a video is playing, it can be paused (by touching the

button, changing its label to  $\triangleright$ ) or resumed (by touching the  $\triangleright$  button, changing its label back to  $\blacksquare$ ).

• The 🏟 button displays the version number of the Videoscope 3 app.

### OPERATING INSTRUCTIONS—ANDROID PLATFORM VIEWING LIVE VIDEO

**Turn on WIFI Inspection Camera** by moving the **ON/OFF** switch on the side of the grip (Fig. 1, Callout 5) to the left. The Power on LED on the top of the grip will glow solid red—unless the batteries are low on voltage, in which case the LED will flash red. If the LED flashes red,

change the batteries by following the instructions on page 4.

Once the Power on LED begins glowing solid red, wait up to 30 seconds while WIFI Inspection Camera prepares to generate a local WiFi hotspot (without Internet connectivity). Then:

- 1. Power on your Smartphone or tablet and touch the (Menu) button, followed by the System settings line.
- 2. Touch the ON soft button on the right side of the Wi-Fi row to enable WiFi connectivity.

3. Touch the left side of the Wi-Fi row to enter the Wi-Fi Networks screen. WIFI Inspection Camera's hotspot should appear in the list of available networks under the name CAMXXXX (where X may be random number). 4. Touch this row, and then the Connect soft button at the right of the next screen. When "Connected" appears in the WIFI Inspection Camera row, your Android device is ready to receive and display wireless transmissions of probe video. Be aware that while you are connected to the local Wi-Fi hotspot, your device will not have Internet connectivity. The first time you try to connect to the hot spot, you may be prompted to enter the app's password (the default password is 123456789). Thereafter, you will not be asked for a password; the WIFI Inspection Camera row will already have a check mark.

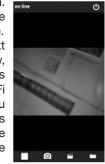

5. Touch the 🖀 (Home) button on your device to exit the Wi-Fi networks screen.

6. Locate the WIFI Inspection Camera icon among your apps and touch it. The screen at the bottom of the previous page will appear, with live video in the center.

To change the brightness of displayed video, press the ▲ or ▼ button on the grip. MANIPULATING LIVE VIDEO AND CAPTURING AND VIEWING PHOTOS AND VIDEO CLIPS

There are four soft buttons at the bottom of the live video screen of the Android app:

•The D button (which alternates with ) pauses and resumes play of live video captured by the camera-tipped probe.

• The button takes a photo of the field of view. Pressing the button creates and stores a.png file representing the photo in a dated subfolder of the app's MyDocuments folder. The on-screen advisory "take picture success!" confirms that a picture was taken.

Another way to take a photo of the field of view is to press the **D** button on the grip. It functions in exactly the same way as the **D** button on the app.

• The button starts and stops recording a video clip of the field of view (unless the screen is showing paused live video). Pressing the button to start a video: 1) begins storing an .avi file in a dated subfolder of the app's MyDocuments folder and 2) starts a running on-screen clock indicating the length of the clip recorded so far (see screen shot at right).Pressing the button to stop a video: 1) completes creation and storage of the .avi file; and 2) causes the on-screen clock to disappear.

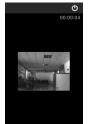

0 1

• The button provides access to the app's **U** disk folder of saved media (photos and video clips). The **Picture** folder contains date-stamped subfolders, each containing the pictures taken on a particular day. The number following **Sum**: (see screen

shot far right) indicates the number of pictures taken that day. The Video folder (see middle screen shot at right) contains a chronological listing of all saved videos.

The name of each photo and video file reveals the date and time when it was captured. For example (see middle screen shot above), the file name LOD\_20131226\_131614would represent a video clip initiated on December 26, 2013 at 1:16:14 p.m.

| C. V. 14810.10 | 4044 OA 24000                                                      | 10 V W T U V V V V         |
|----------------|--------------------------------------------------------------------|----------------------------|
| disk mode      | back                                                               | back                       |
| Video          |                                                                    |                            |
| Picture        | File name: 30_20131226_131614<br>Video time: 2013-12-2613:16:20    | Time: 2013-12-26<br>Sum: 3 |
|                | File name: 10.20131225_110661.<br>Video time: 2013-12-25 11:05:55  |                            |
|                | File name: 30,20131225,110425.5<br>Video time: 2013-12-25 11:04:28 |                            |
|                | File name: 30,20131225,092819.5<br>Video time: 2013-12-25-09:28:38 |                            |
|                | File name: 30_20131225_092812.><br>Video time: 2013-12-25-092816   |                            |
|                | File name: :0_20131225_090809<br>Video time: 2013-12-25 09:08:12   |                            |
|                | File name: 00.20131225.090607.<br>Video time: 2013-12-25.09:06:08  |                            |
|                | File name: 00,20131125,094949.<br>Video time: 2013-11-25.09494952  |                            |
|                |                                                                    |                            |

The **Back** soft button at the upper left of the app window makes it easy to go "up one level" in the storage hierarchy to the directory of time-stamped media subfolders.

To view a saved photo, touch its thumbnail. To view a saved video, touch its file name. Doing so displays the photo or the first frame of the video within the WIFI BORESCOP app window.

To delete an individual photo, touch its thumbnail and hold until a check mark appears (see screen shot on the right). Then touch **Delete**.

To delete multiple photos, touch and hold the thumbnails of each one in turn until check marks appear over each thumbnail. To uncheck selected photos and place check marks over the remaining photos in a folder, touch the **Reverse Select** button. Then touch **Delete**.

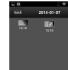

To delete all photos taken on a particular day, touch the Select All button to place a check mark on every thumbnail. Then touch Delete.

To delete an individual video: 1) Open the Video subfolder, 2) Touch and hold the video's listing, 3) Touch the Delete local files button (see screen shot below right), and 4) Touch OK when prompted "Sure to delete all local files?"

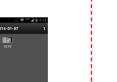

To delete all saved videos: 1) Open the Video subfolder, 2) Touch the Delete all files button, and 3) Touch OK when "Sure to delete all files?" prompted

Selecting a video clip by touching its file name places the first frame of the clip on-screen and automatically begins video playback. We recommend you downloading the free MX Player from the Google Play Store for optimal viewing performance.

The start of playback activates a running clock that can be used to identify when events in the video occurred. While a video is playing, it can be paused (by touching the  $\blacksquare$  button, changing its label to  $\triangleright$ ) or resumed (by touching the  $\triangleright$  button, changing its label back to  $\blacksquare$ ).

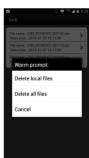

To enlarge or shrink a saved photo, touch the screen with your thumb and forefinger and spread or pinch them.

#### Accessories Installation

#### TO PREVENT SERIOUS INJURY FROM ELECTRICAL SHOCK: Make sure that the camera is OFF before performing any procedure in this section.

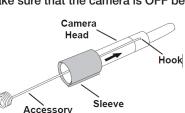

1. Attaching Accessories: the three included accessories (mirror, hook and magnetic), all attach to the camera head the same way.

a. Carefully slide the accessory onto the camera head.

b. To remove accessory, carefully slide the accessory off the camera head.

#### **TECHNICAL SPECIFICATIONS**

| Camera Resolution:     | 640 x 480 pixels                                                                                                    |
|------------------------|----------------------------------------------------------------------------------------------------|
| Camera Head Diameter:  | 9mm                                                                                                    |
| Probe Length:          | 95cm                                                                                                    |
| WiFi Range:            | 8 - 10 metres max. (unobstructed)                                                                                                    |
| Compatible With:       | iPhone4, iPhone 4S, iPhone5C, iPhone5S,<br>iPhone6, iPhone6 Plus, iPad, iPad2, "iPad3",<br>iPad Air, iPad Air 2, iPad Mini, iPad Mini 2,<br>iPad Mini 3 running iOS4.1 or higher; device<br>running Android 4.1 or higher |
| Power Source:          | 4 x 1.5V AA size Alkaline Battery                                                                                                    |
| Operating Temperature: | 0 - 45 °C                                                                                                    |
| Accessories:           | mirror tip, magnetic tip, hook tip                                                                                                    |

#### **OPERATING & MAINTENANCE TIPS**

When the LED (Fig. 1, Callout 6) that normally glows solid red when WIFI Inspection Camera is powered on begins flashing, the four "AA" batteries is low. You should replace all four batteries immediately, following the instructions in this manual.

The red Power on LED may stop flashing and resume glowing solid red even though the batteries' voltage is actually low. A better indication of actual battery voltage is the responsiveness of the white camera lighting LEDs at the end of the probe to a command to change their intensity. If the LEDs increase and decrease brightness following presses of the and V buttons on the grip, the batteries are sufficiently to power WIFI Inspection Camera. If pressing the A and V buttons does not change the LEDs' brightness, the batteries are low and must be replaced.

Never insert the probe into a fuel tank or a flammable liquid or gas such as unleaded gasoline, diesel fuel, machine oil, DOT 4 brake fluid or transmission fluid.

The probe contains thin wires running along its entire length. Accordingly, never insert or bend it by force, and never over-bend any part of the probe. Specifically (see figure below):

- Do not bend the probe more than 90° anywhere along its length.
- Do not bundle the probe into a tight circle to store it.
- Never use the camera head end to modify surroundings or clear pathways or clogged areas.
- Do not over tighten the collar that secures the probe to the grip.

To clean the camera lens and LEDs, use a cotton swab and a small amount of mild detergent.